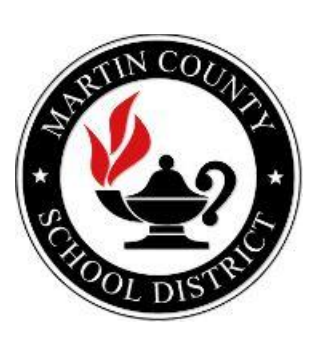

## **USER'S MANUAL**

*Parent Teacher Conference Application*

**Martin County School District**

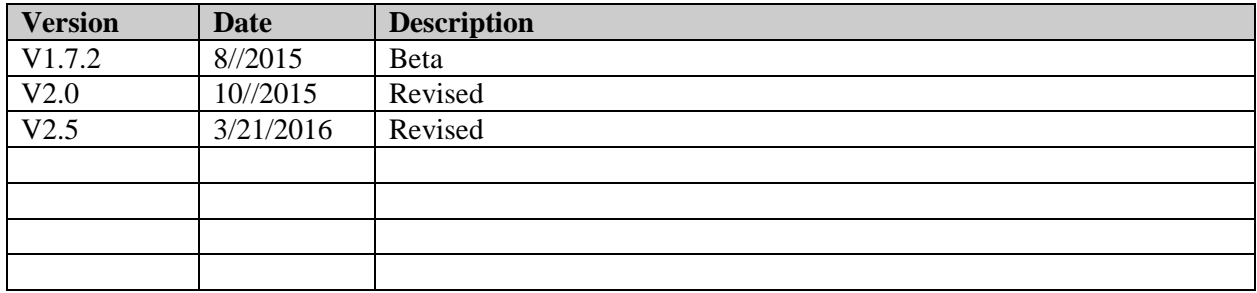

## **Summary**

This is the manual for the Parent Teacher Conference Application. (Parent Version)

## **Website (Use Google Chrome)**

[www.confapp.martinschools.org](http://www.confapp.martinschools.org/)

## **Login page**

The login page has three tabs: **Parent**, **Teacher and Administrator (Admin).** Each tab is tailored to give the authorized user different access and functionality to the application. Please use your **FOCUS** "Username" and "Password" to access the application. If you have recently registered on FOCUS or you have changed your password, please allow up to 24 hours for any changes to take effect.

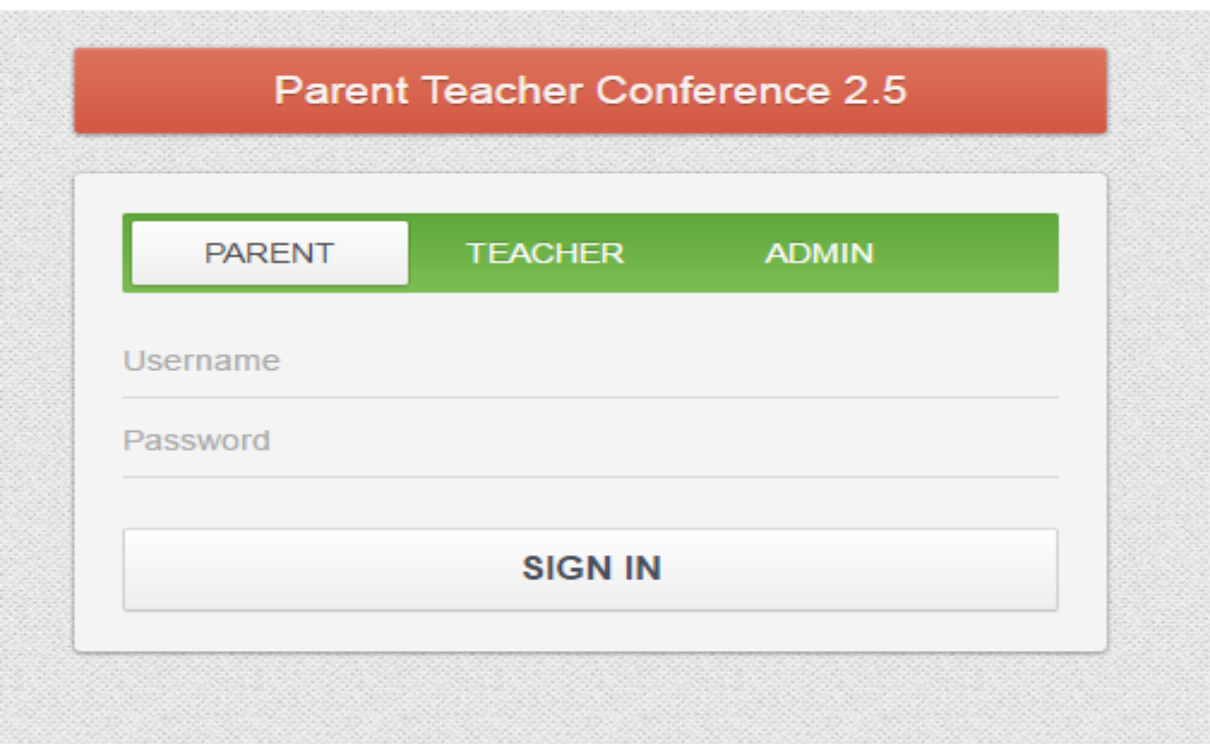

Once the "Username" and "Password" have been entered and the "Username" button is pushed, the system will verify the user input against the database. If the "Username" and or "Password" is incorrect, an error message will prompt the user to "Try Again". Please see below.

UNFORTUNATELY, THE USER ID AND PASSWORD YOU HAVE ENTERED IS INCORRECT. RE-ENTER If you have recently registered on FOCUS, please allow up to 24 hours upon registration to sign in:.

If the "Username" and "Password" are correct, you will have access to the page below to select a student to schedule a conference.

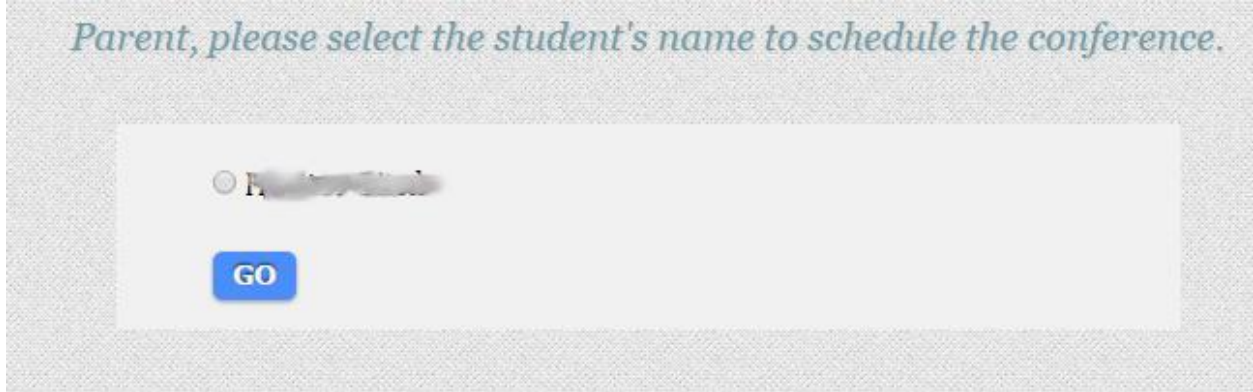

Select a name from the list and click on "GO" to access the add conference page below.

 $AUA$ STUART MIDDLE SCHOOL CONFERENCE APP **LIST OF TEACHERS WELCOME: Monica Garcia** You have no scheduled conference(s) for  $\mathbf{r}$  . Please select a teacher on the right side. Select a conference time and click the 'Add conference' button. If you need help, please contact your school: 1) Bartemes, Kathleen  $2)$  Cyr, Jamie 3) Devanny, Anne 4) Greenwood, Heather 5) Mason, Shannon Back Sign Out Email Print 6) Stebbing, Laura 7) Taylor, Laura

Once a teacher's name is clicked from the right side, a pop up window will display the available time slots for the selected teacher. Select the time you wish to schedule the conference. Click on "Add Conference" button to reserve the time. Only one time slot is allowed per teacher. To change the time for a teacher, you must delete the scheduled time and find an open timeslot.

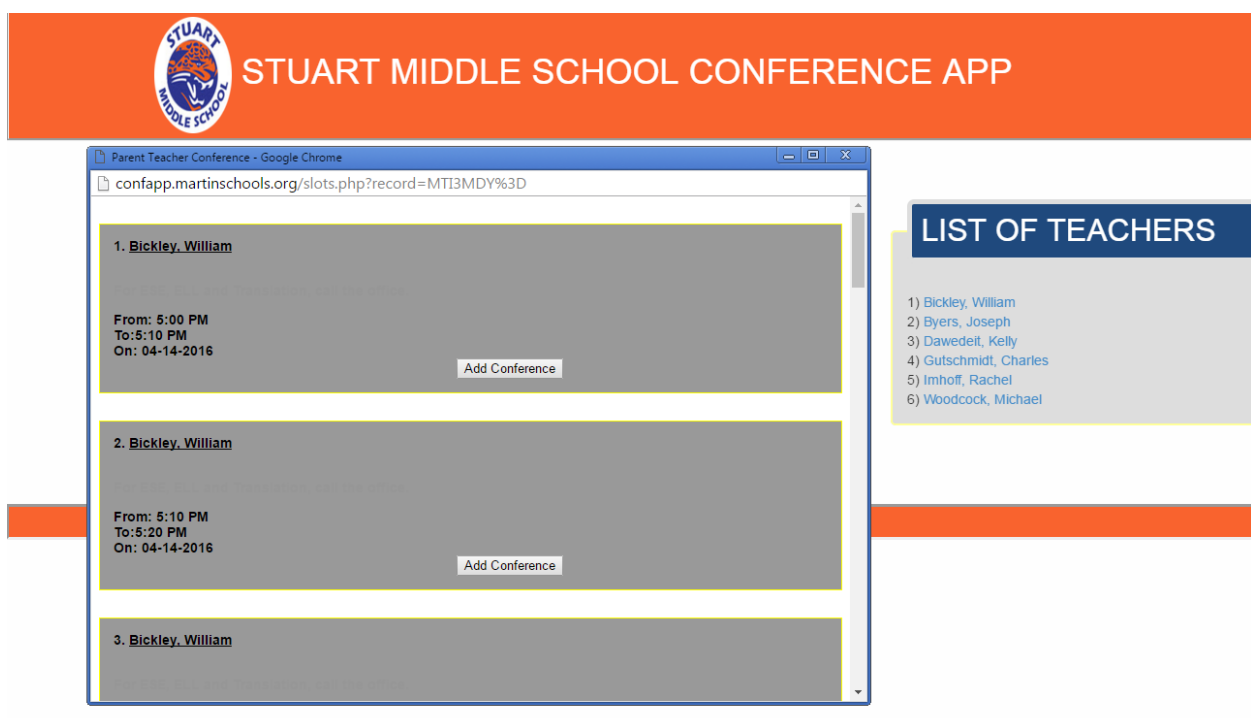

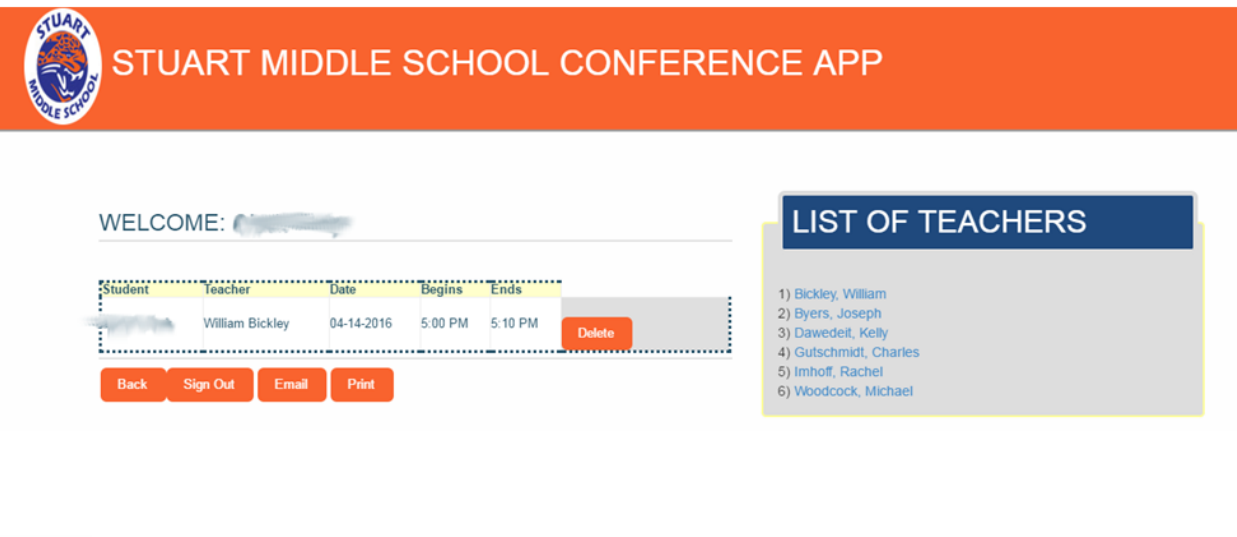

- Back Click the "Back" button, if you want to select a different student.
- $Email$ Click the "Email" button to email a copy of the scheduled conference(s).
	- Click the "Print" button to print a copy of your scheduled conferences(s).

Click on "Sign Out" to log off.